# Pasos para recrear la imagen del controlador APIC a través del servidor HTTP

# Contenido

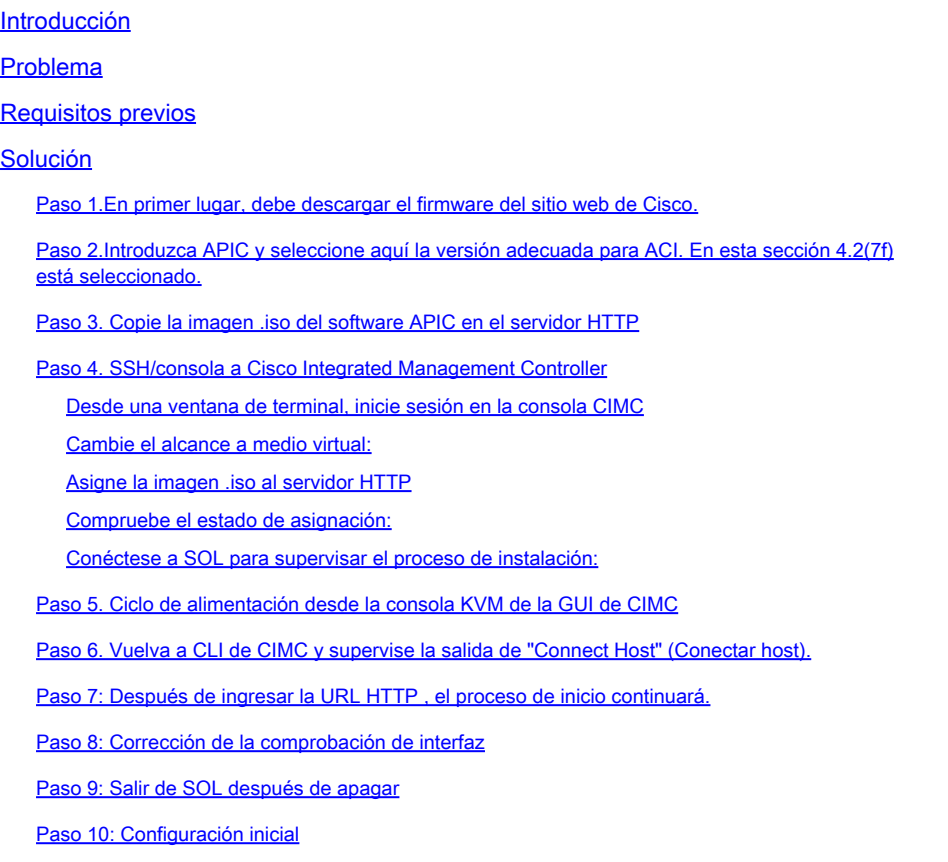

# Introducción

Este documento describe cómo recrear imágenes de APIC con la ayuda del servidor HTTP.

# Problema

En caso de que se produzca un fallo en un clúster APIC o una migración de hardware de L2/M2 a L4/M4, los dispositivos APIC individuales pueden necesitar una recreación de imágenes para restaurar la funcionalidad. Este procedimiento describe un enfoque simplificado para recrear imágenes de APIC uno por uno mediante un servidor HTTP que facilita una recuperación más rápida del clúster con las mínimas interrupciones.

Repita el proceso de forma secuencial para cada dispositivo APIC que necesite recreación de imágenes. Una vez que se hayan recreado todas las APIC, restaure la configuración del clúster según sea necesario y realice pruebas exhaustivas para validar la funcionalidad.

Este conciso procedimiento permite una recuperación eficaz de APIC, lo que permite a los

administradores solucionar rápidamente las averías de los clústeres y restaurar las operaciones de red de forma eficaz.

Requisitos previos

- 1. CIMC debe configurarse con una dirección IP OOB.
- 2. Compruebe las notas de la versión de APIC y confirme con qué imagen de software de APIC necesita volver a crear la imagen.
- 3. Obtenga la imagen del software en software.cisco.com
- Confirme que la suma de comprobación MD5 de la imagen coincida con la publicada en 4. Cisco.com
- 5. Cargue la imagen APIC en el servidor HTTP.

## Solución

Por ejemplo:

Para volver a crear una imagen del APIC mediante un servidor HTTP, es necesario realizar los pasos siguientes.

Paso 1.En primer lugar, debe descargar el firmware del sitio web de Cisco.

Abra software.cisco.com/download.

Paso 2.Introduzca APIC y seleccione aquí la versión adecuada para ACI. En esta sección 4.2(7f) está seleccionado.

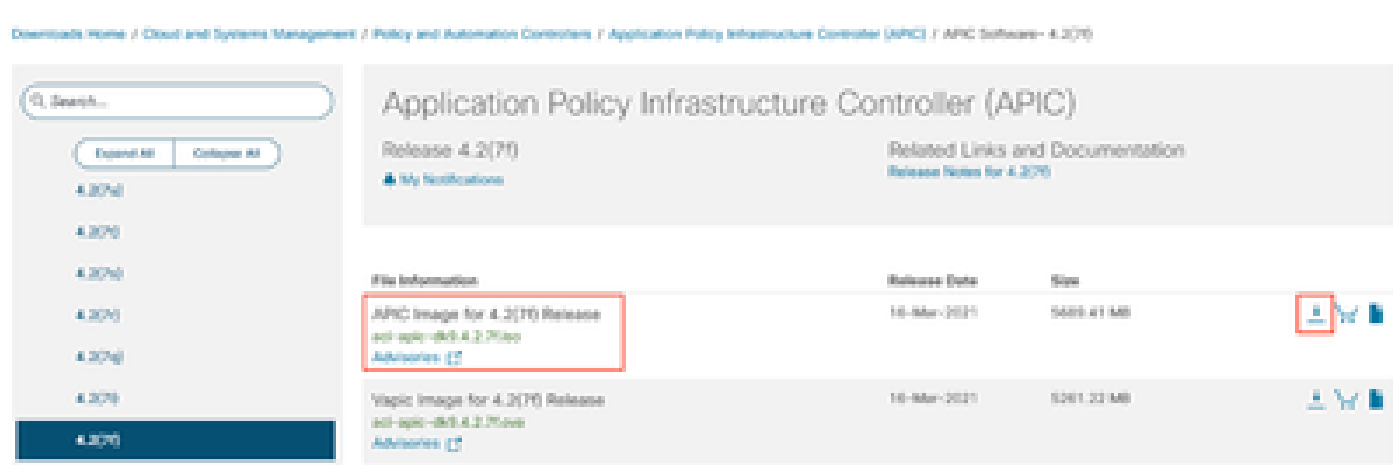

Paso 3. Copie la imagen .iso del software APIC en el servidor HTTP

Ejemplo:- [http://x.x.x.x/iso/](http://10.197.204.4/iso/)

## $\Leftarrow$

# Index of /iso

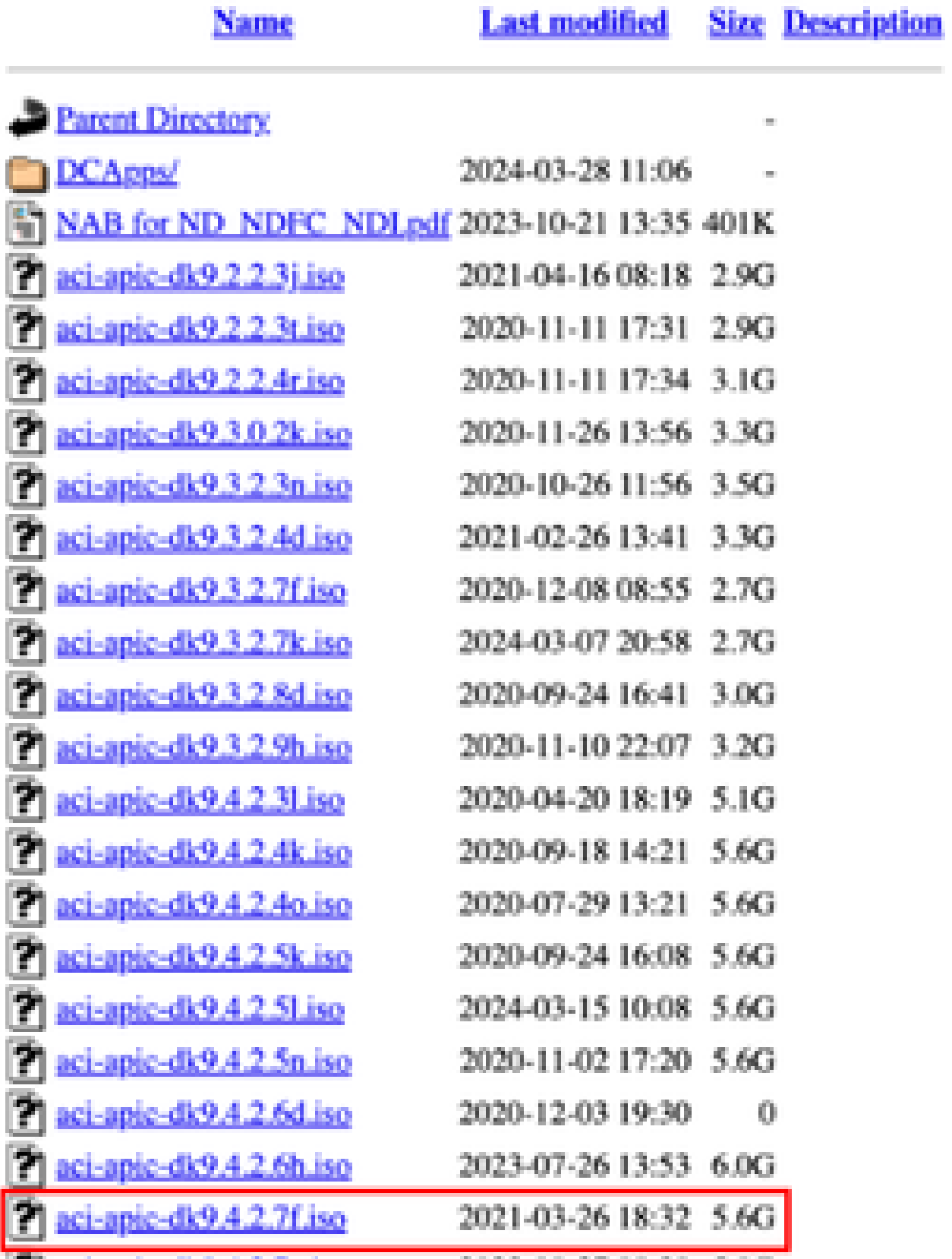

## Paso 4. SSH/consola a Cisco Integrated Management Controller

• Desde una ventana de terminal, inicie sesión en la consola CIMC

<#root>

 **# ssh admin@cimc\_ip** 

Donde cimc\_ip es la dirección IP de CIMC. Por ejemplo:

<#root>

**# ssh admin@x.x.x.x**

**admin@x.x.x.x's password:**

**system#**

• Cambie el alcance a medio virtual:

<#root>

**system# scope vmedia**

**system /vmedia #**

• Asigne la imagen .iso al servidor HTTP

<#root>

**system /vmedia # map-www volume\_name http://http\_server\_ip\_and\_path iso\_file\_name**

Where:

- volume\_name es el nombre del volumen.
- http\_server\_ip\_and\_path es la dirección IP del servidor HTTP y la ruta de acceso a la •ubicación del archivo .iso.

• iso\_filename es el nombre del archivo .iso.

Nota: Hay espacio entre http\_server\_ip\_and\_path y iso\_filename

Por ejemplo:

```
system /vmedia # map-www apic http://x.x.x.x/iso/ aci-apic-dk9.4.2.7f.iso
Server username: admin
Server password:
Confirm password:
```
Nota: /\* Si no se requiere autenticación aquí, simplemente pulse Intro

• Compruebe el estado de asignación:

```
<#root>
```

```
 system /vmedia #
```
**show mappings detail**

El Map-Status debe aparecer como OK.

Por ejemplo:

<#root>

```
system /vmedia #
```
**show mappings detail**

```
Volume apic:
        Map-Status: OK
        Drive-Type: CD
        Remote-Share: http://x.x.x.x/iso/
        Remote-File: aci-apic-dk9.4.2.7f.iso
        Mount-Type: www
        Mount-Options: noauto,username=admin,password=********3
        system /vmedia #
```
• Conéctese a SOL para supervisar el proceso de instalación:

system /vmedia #

**connect host**

CISCO Serial Over LAN: Press Ctrl+x to Exit the session

Paso 5. Ciclo de alimentación desde la consola KVM de la GUI de CIMC

Elija Power > Power Cycle System (arranque en frío) para apagar y encender el controlador

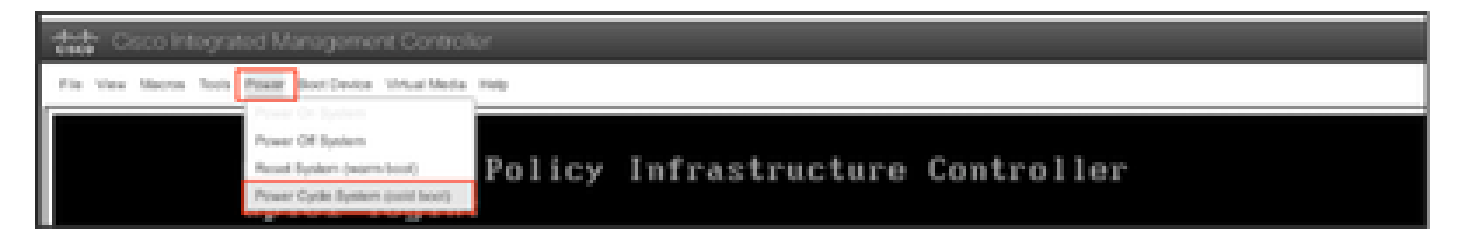

Desde la consola SOL: Observe la pantalla durante el proceso de arranque y prepárese para presionar F6 en el momento apropiado para ingresar al menú de selección de arranque.

Por ejemplo:

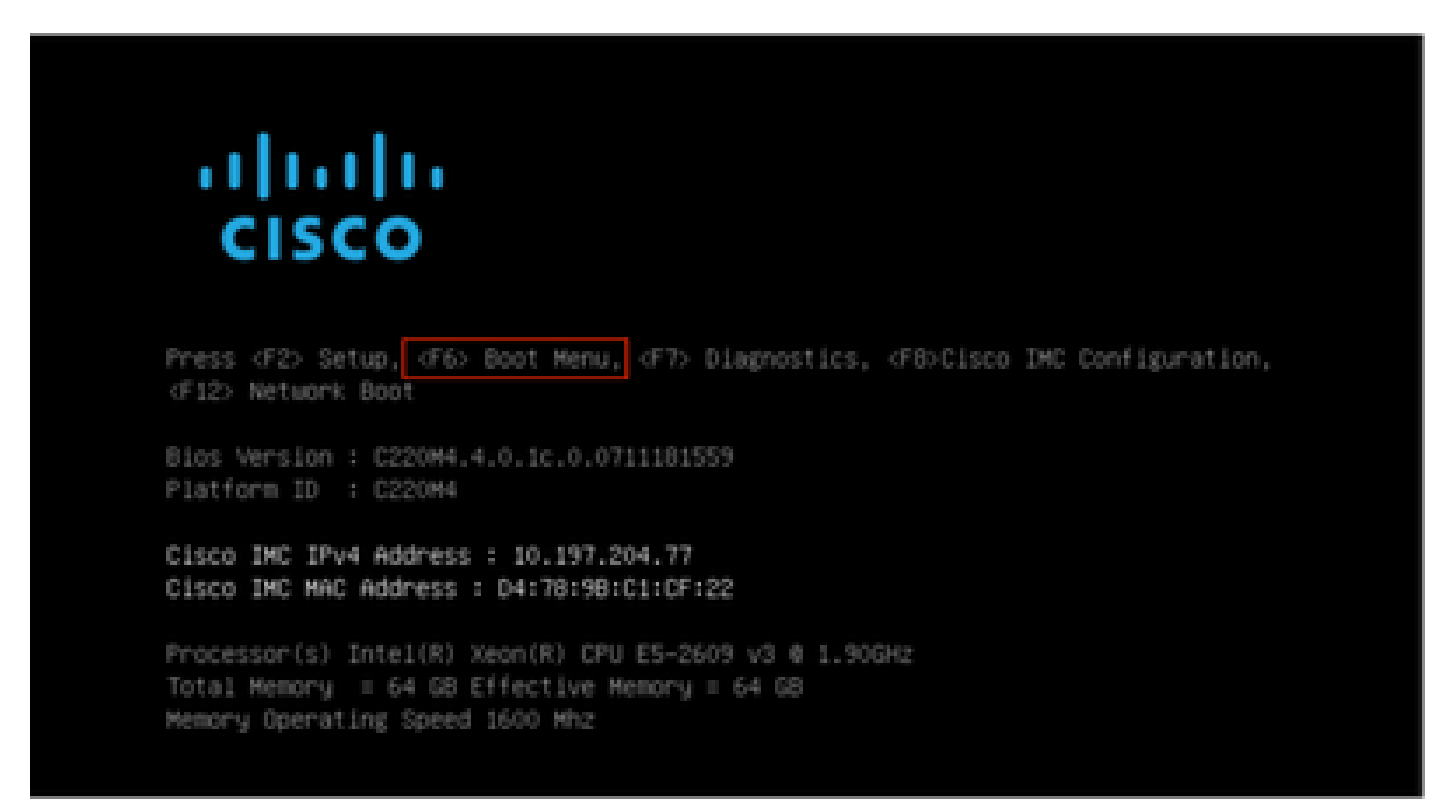

Después de pulsar el botón F6

Nota: Si pierde la oportunidad y no pudo presionar F6 en el momento apropiado, regrese al Paso 5 para apagar y encender el controlador y repita el proceso hasta que pueda presionar F6 para ingresar al menú de selección de inicio.

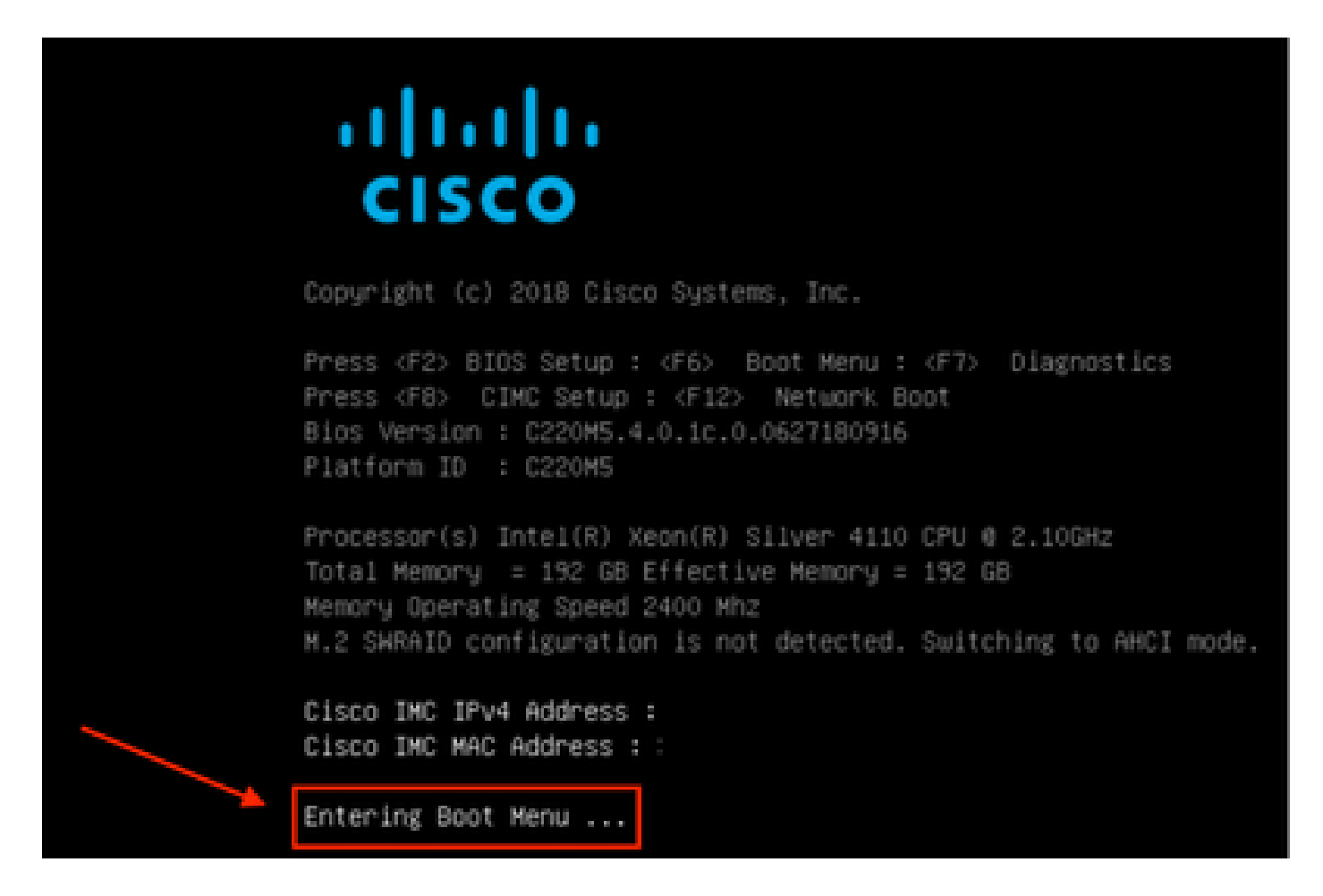

También puede tener que introducir la contraseña del BIOS. La contraseña predeterminada es password

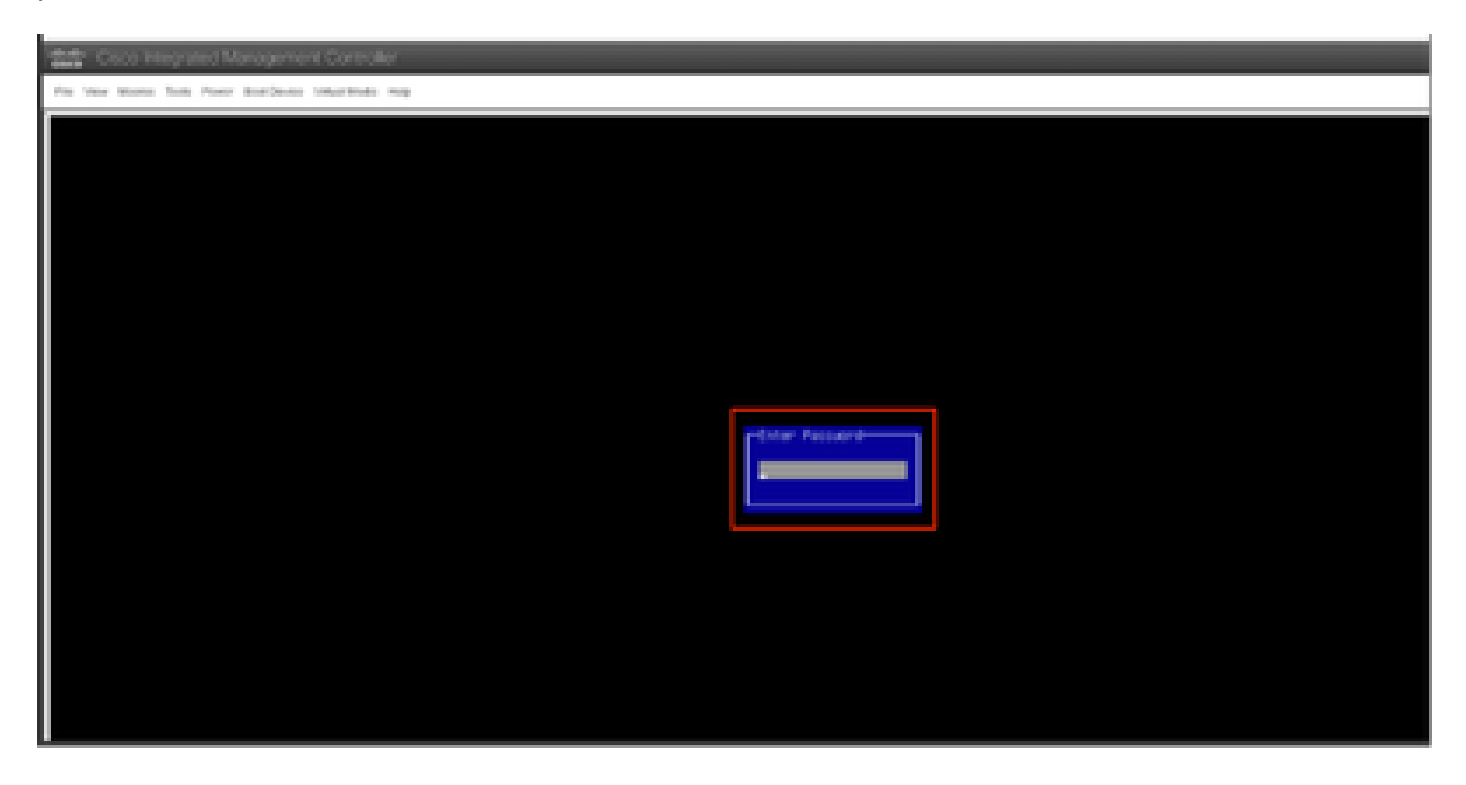

En el menú de selección de arranque, seleccione la opción vDVD1.22 asignada a Cisco CIMC como dispositivo de arranque único.

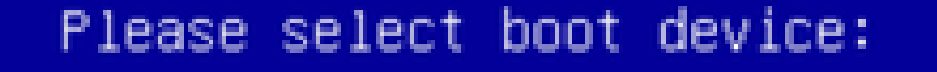

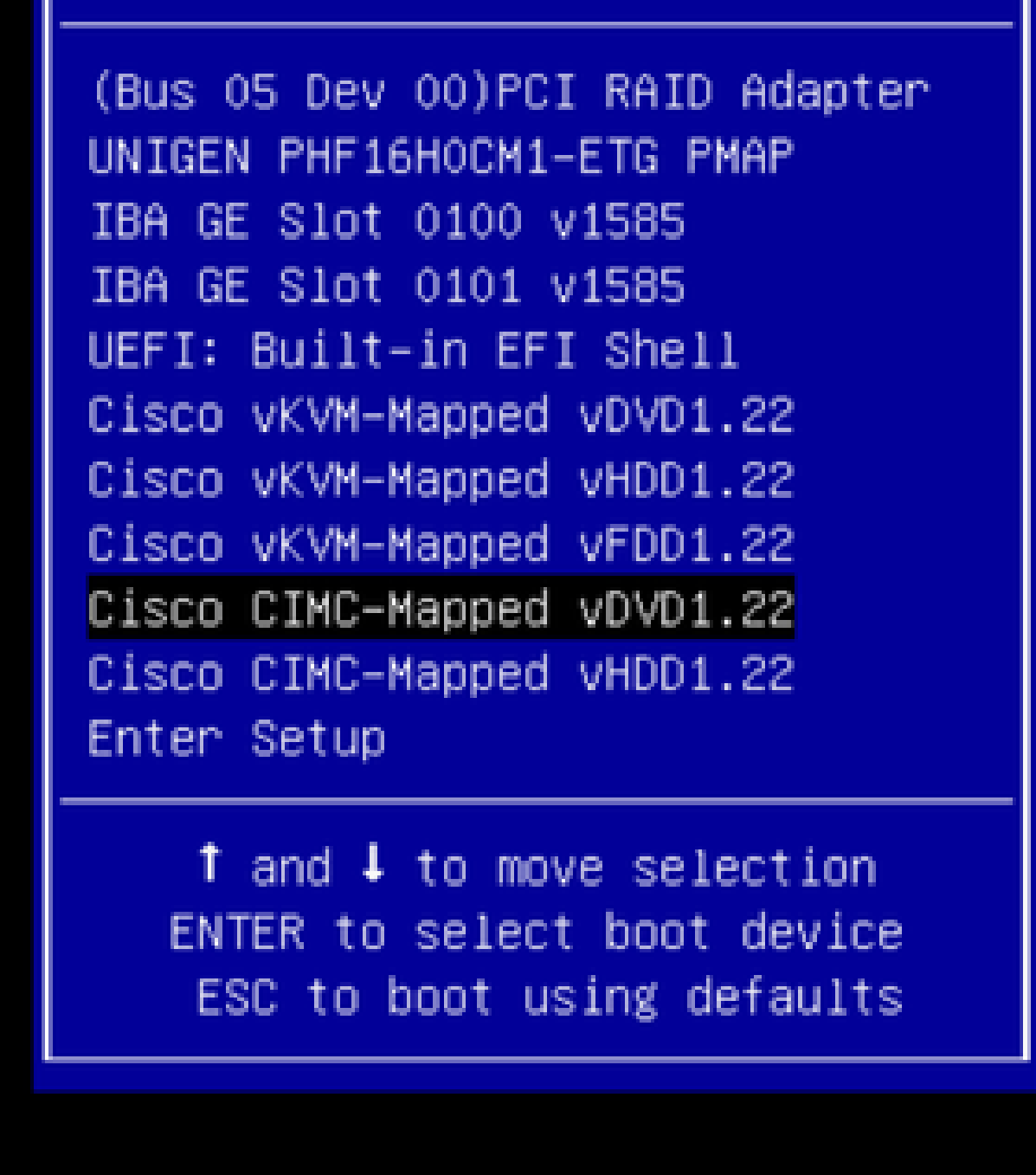

Paso 6. Vuelva a CLI de CIMC y supervise la salida de "Connect Host" (Conectar host).

Supervise la CLI de CIMC cuando aparezca el mensaje "Para acelerar la instalación, ingrese iso url en los próximos diez minutos" y luego ingrese http server URL with APIC image.

#### <#root>

```
++ grep /run/install/repo
++ cut -f 1 -d ' '
++ tr -d '[:digit:]'
+ usbdevice=/dev/sr
+ mkdir /mnt/usbdata
+ mount /dev/sr2 /mnt/usbdata
mount: special device /dev/sr2 does not exist
+ true
+ '[' -f /mnt/usbdata/ifabric.iso ']'
+ mountpoint -q /mnt/usbdata
+ true
+ echo 'INFO: found second partition on install media but did not find ifabric.iso. '
INFO: found second partition on install media but did not find ifabric.iso.
+ echo 'Continuing on to ISO URL prompt.'
Continuing on to ISO URL prompt.
+ '[' 0 -eq 0 ']'
+ read_iso_url
+ true,,
+ echo
'To speed up the install, enter iso url in next ten minutes
: '     
<< Enter the http server URL with apic image >>
To speed up the install, enter iso url in next ten minutes:
+ read -t 600 -p '? ' url
?
<#root>
http://x.x.x.x/iso/aci-apic-dk9.4.2.7f.iso
5:program-log     
  << Enter the http server details >> 
[anaconda] 1:main* 2:shell  3:log  4:storage-lo> Switch tab: Alt+Tab | Help: F1
```
Nota: No hay espacio entre http\_server\_ip\_and\_path y iso\_filename.

Paso 7: Después de ingresar la URL HTTP , el proceso de inicio continuará.

Nota: Si selecciona la opción estática, se le solicitará que introduzca el nombre de la interfaz, la dirección IP de gestión y la puerta de enlace.

```
<#root>
```
+ '[' 0 -eq 0 ']'

```
+ read_iso_url
+ true
+ echo 'To speed up the install, enter iso url in next ten minutes: '
To speed up the install, enter iso url in next ten minutes:
+ read -t 600 -p '? ' url
?
[ahttp://x.x.x.x/iso/aci-apic-dk9.4.2.7f.iso 5:program-log                
++ awk -F '/|:' '{print $4}'
+ urlip=x.x.x.x
+ '[' -z http://x.x.x.x/iso/aci-apic-dk9.4.2.7f.iso ']'
+ '[' -z x.x.x.x ']'
+ break
+ '[' -n http://x.x.x.x/iso/aci-apic-dk9.4.2.7f.iso ']'
+ set +e
+ configured=0
+ '[' 0 -eq 0 ']'
+ echo 'Configuring network interface'
Configuring network interface
+ echo
'type static, dhcp, bash for a shell to configure networking,
 or url to re-enter the url: '
>> 
<< Type static and configure the APIC OOB IP address with it's gateway>>
type static, dhcp, bash for a shell to configure networking, or url to re-enter the url:
+ read -p '? ' ntype
<#root>
?
static
.   
<< Enter the static to configure the networking >>
[anaconda] 1:main* 2:shell  3:log  4:storage-lo> Switch tab: Alt+Tab | Help: F1
```
Nota: Después de escribir la interfaz estática, aparecerá en la lista de la interfaz CIMC, seleccione la interfaz correcta. Si seleccionó la interfaz incorrecta, la pérdida de paquetes será del 100% y luego después de tres intentos fallidos de ping , se le pedirá nuevamente que seleccione la interfaz correcta hasta que la pérdida de paquetes sea 0 si no es consciente de la interfaz, seleccione la interfaz completa una por una.

Por ejemplo:

#### <#root>

```
+ case $ntype in
```

```
+ configure_static
```

```
+ echo 'Available interfaces'
```
Available interfaces + ls -l /sys/class/net total 0 lrwxrwxrwx. 1 root root 0 May 3 07:08

#### **enp11s0**

-> ../../devices/pci0000:00/0000:00:03.0/0000:06:00.0/0000:07:01.0/0000:09:00.0/0000:0a:00.0/0000:0b:0 lrwxrwxrwx. 1 root root 0 May 3 07:08

#### **enp12s0**

-> ../../devices/pci0000:00/0000:03.0/0000:06:00.0/0000:07:01.0/0000:09:00.0/0000:0a:01.0/0000:0c:0 lrwxrwxrwx. 1 root root 0 May 3 07:08

#### **enp1s0f0**

 -> ../../devices/pci0000:00/0000:00:01.0/0000:01:00.0/net/enp1s0f0 lrwxrwxrwx. 1 root root 0 May 3 07:08

#### **enp1s0f1**

```
 -> ../../devices/pci0000:00/0000:00:01.0/0000:01:00.1/net/enp1s0f1
lrwxrwxrwx. 1 root root 0 May  3 07:08 lo -> ../../devices/virtual/net/lo
+ read -p 'Interface to configure: ' interface
```
#### <#root>

Interface to configure:

**enp1s0f0**

```
<< select the correct interface >>
```

```
[anaconda] 1:main* 2:shell 3:log 4:storage-lo>
```
## Paso 8: Corrección de la comprobación de la interfaz

Después de ingresar a la interfaz, intentará hacer ping al servidor http y si la interfaz seleccionada es correcta, la pérdida de paquetes debe ser 0% y comenzar a recuperar la imagen del servidor http.

Por ejemplo: después de ingresar la interfaz correcta con pérdida de paquetes al 0%.

<#root> + read -p 'Interface to configure: ' interface Interface to configure: **enp1s0f0** + read -p 'address: ' addr

address: x.x.x.x/24 + read -p 'gateway: ' gw

```
gateway: x.x.x.x
+ ip addr add x.x.x.x/24 dev enp1s0f0
+ ip link set enp1s0f0 up
+ ip route add default via x.x.x.x
++ seq 1 2
+ for count in '$(seq 1 2)'
+ ping -c 1 x.x.x.x
PING x.x.x.x (x.x.x.x) 56(84) bytes of data.
64 bytes from x.x.x.x: icmp_seq=1 ttl=64 time=55.0 ms
--- x.x.x.x ping statistics ---
1 packets transmitted, 1 received, 0% packet loss, time 0ms
rtt min/avg/max/mdev = 55.056/55.056/55.056/0.000 ms
+ configured=1
+ break
+ '[' 1 -eq 0 ']'
+ echo 'Fetching http://x.x.x.x/iso/aci-apic-dk9.4.2.7f.iso'
Fetching http://x.x.x.x/iso/aci-apic-dk9.4.2.7f.iso
 >> started fetching the apic image from HTTP server
+ wget -o /dev/null -O /tmp/cdrom.iso http://x.x.x.x/iso/aci-apic-dk9.4.2.7f.iso
```
Si seleccionó la interfaz incorrecta, la pérdida de paquetes será del 100% y luego de tres intentos fallidos de ping, se le pedirá nuevamente que seleccione la interfaz correcta.

Por ejemplo: después de ingresar a la interfaz incorrecta con pérdida de paquetes del 100%

```
<#root>
+ read -p 'Interface to configure: ' interface
Interface to configure:
enp11s0
+ read -p 'address: ' addr
address: x.x.x.x/24
+ read -p 'gateway: ' gw
gateway: x.x.x.x
+ ip addr add x.x.x.x/24 dev enp11s0
+ ip link set enp11s0 up
+ ip route add default via x.x.x.x
++ seq 1 2
+ for count in '$(seq 1 2)'
+ ping -c 1 x.x.x.x
PING x.x.x.x (x.x.x.x) 56(84) bytes of data.
From x.x.x.x icmp_seq=1 Destination Host Unreachable
--- x.x.x.x ping statistics ---
1 packets transmitted, 0 received, +1 errors, 100% packet loss, time 0ms
+ sleep 20
+ for count in '$(seq 1 2)'
+ ping -c 1 x.x.x.x
PING x.x.x.x (x.x.x.x) 56(84) bytes of data.
From x.x.x.x icmp_seq=1 Destination Host Unreachable
```

```
--- x.x.x.x ping statistics ---
1 packets transmitted, 0 received, +1 errors, 100% packet loss, time 0ms
+ sleep 20
+ '[' 0 -eq 0 ']'
+ echo 'Configuring network interface'
Configuring network interface
+
echo 'type static, dhcp, bash for a shell to configure networking, or url to re-enter the url: '
 <<Asking again to select the interface after selecting the type i,e static >>
type static, dhcp, bash for a shell to configure networking, or url to re-enter the url: 
+ read -p '? ' ntype
?
```
Mantenga Monitor en la CLI de CIMC y espere aproximadamente 40-50 min , obtendrá la siguiente salida en la cli.

```
[anaconda] 1:main* 2:shell  3:log  4:storage-lo> Switch tab: Alt+Tab | Help: F1
[ OK ] Started Show Plymouth Power Off Screen.
[  OK  ] Stopped Availability of block devices.
                  Stopping Logout off all iSCSI sessions on shutdown...
                  Stopping LVM2 metadata daemon...
[ OK ] Stopped LVM2 metadata daemon.
[  OK  ] Stopped Logout off all iSCSI sessions on shutdown.
[  OK  ] Stopped target Network.
[  OK  ] Stopped Remount Root and Kernel File Systems.
                  Stopping Remount Root and Kernel File Systems...
[ OK ] Started Restore /run/initramfs.
[ OK ] Reached target Shutdown.
dracut Warning: Killing all remaining processes
Powering off.
reboot: Power down
```
## Paso 9: Salir de SOL después de apagar

Espere hasta que vea el mensaje de apagado en la consola SOL, luego salga de SOL presionando Ctrl y x (Ctrl+x) e inicie sesión en CIMC nuevamente y cambie el alcance nuevamente.

```
(i) Change the scope to virtual media again:
system# scope vmedia
system /vmedia #
```
 (ii) Unmap the .iso image that you mapped in 2.c: system /vmedia # unmap volume\_name At the Save mapping prompt, enter yes if you want to save the mapping or no if you do not want to save

```
 system /vmedia # unmap apic
Save mapping? Enther 'yes' or 'no' to confirm (CTRL-C to cancel) \rightarrow yes
 system /vmedia #
```

```
 (iii) Connect back to SOL again:
       system /vmedia #  connect host
```
## Paso 10: Configuración inicial

Desde la consola KVM: Elija Power > Power on System para encender el controlador y el Lunch KVM , solicitará la configuración inicial del APIC

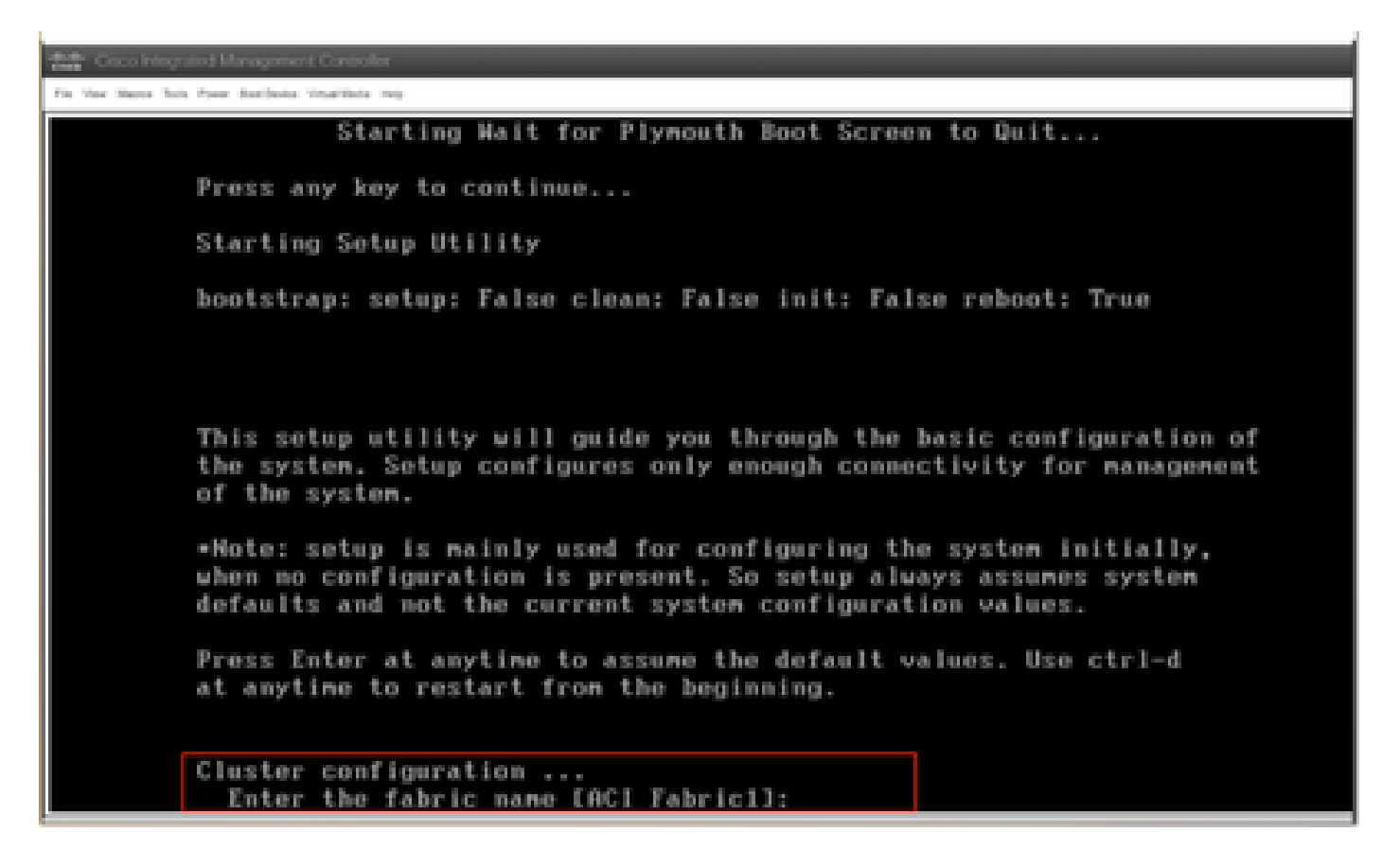

## Acerca de esta traducción

Cisco ha traducido este documento combinando la traducción automática y los recursos humanos a fin de ofrecer a nuestros usuarios en todo el mundo contenido en su propio idioma.

Tenga en cuenta que incluso la mejor traducción automática podría no ser tan precisa como la proporcionada por un traductor profesional.

Cisco Systems, Inc. no asume ninguna responsabilidad por la precisión de estas traducciones y recomienda remitirse siempre al documento original escrito en inglés (insertar vínculo URL).